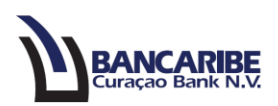

## **Guía para Configurar las Preferencias**

## **Objetivo:**

Servir de guía para que configure las preferencias de su usuario.

1. Ingrese a la opción "Administración/Preferencias".

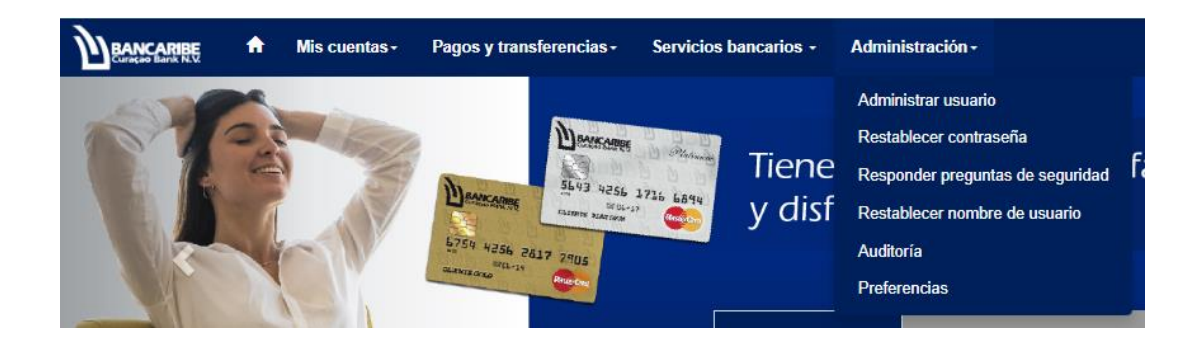

2. Visualizará las opciones disponibles, para seleccionar una de ellas realice clic en el símbolo de más  $(+)$ 

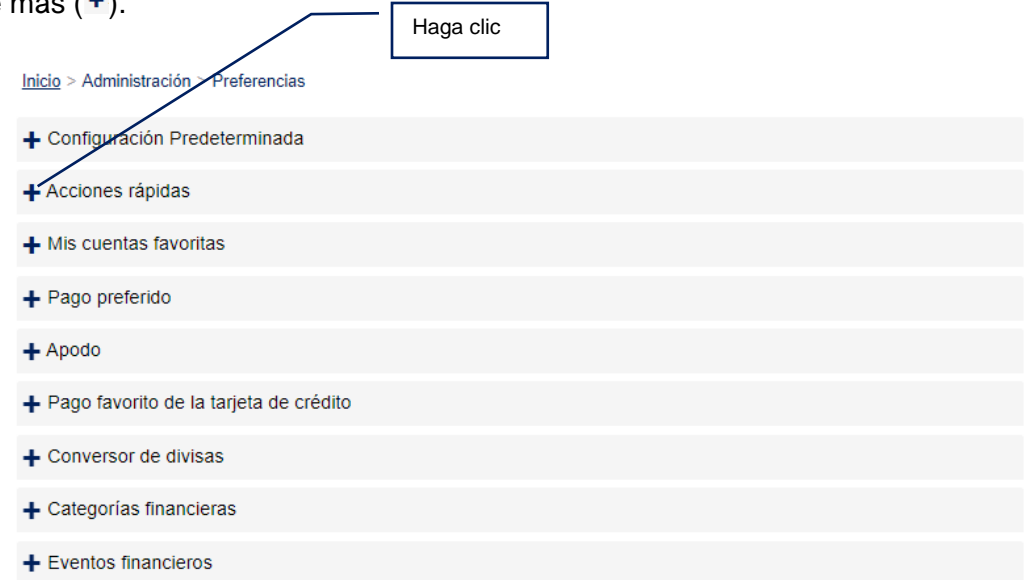

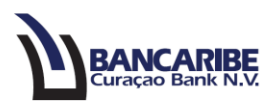

- 3. En caso de seleccionar "Configuración Predeterminada", podrá ajustar lo siguiente:
	- a. Idioma: la opción disponible es español.
	- b. Moneda: le permitirá visualizar el balance de los productos en dolares o euros.
	- c. Idioma del correo electrónico: puede configurar el idioma de las notificaciones que recibirá vía email, la opción disponible es español.
	- d. Fuente RSS: la opción disponible es "Top Stories Google News".
	- e. Página de destino: podrá configurar las funcionalidades que desea visualizar en la pantalla de inicio de acuerdo al dispositivo que utilice para ingresar, grande (PC), mediano (tablet), pequeño (teléfonos).
	- f. Filas por página: a través de esta opción puede ajustar la cantidad de movimientos que visualizará de acuerdo al dispositivo que utilice para ingresar, grande (PC), mediano (tablet), pequeño (teléfonos).

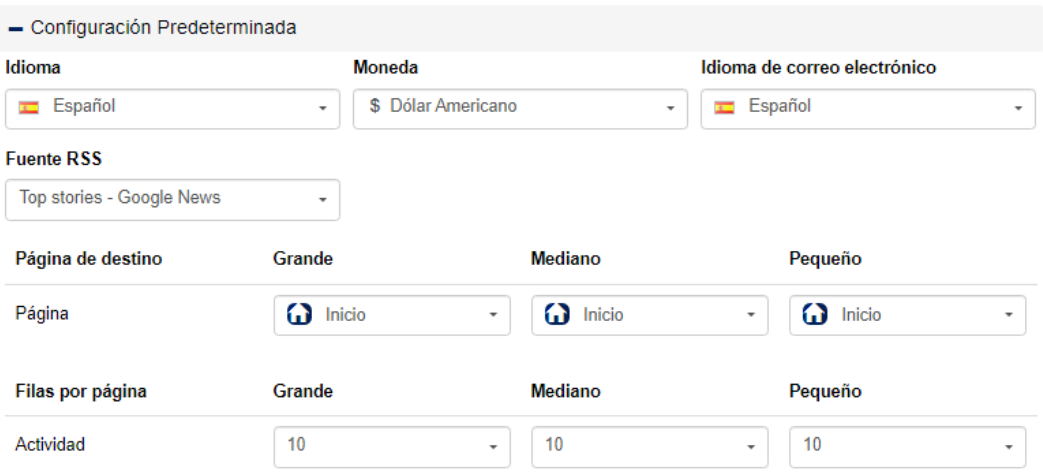

## Inicio > Administración > Preferencias

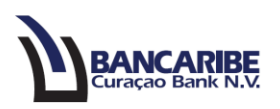

4. Desde esta opción "Acciones rápidas": puede seleccionar los botones que visualizará en la pantalla de inicio de acuerdo al dispositivo que utilice, para ello arrastre y mueva el botón a la sección "Ítems seleccionados". Podrá realizar la misma acción en cada pestaña (según el dispositivo).

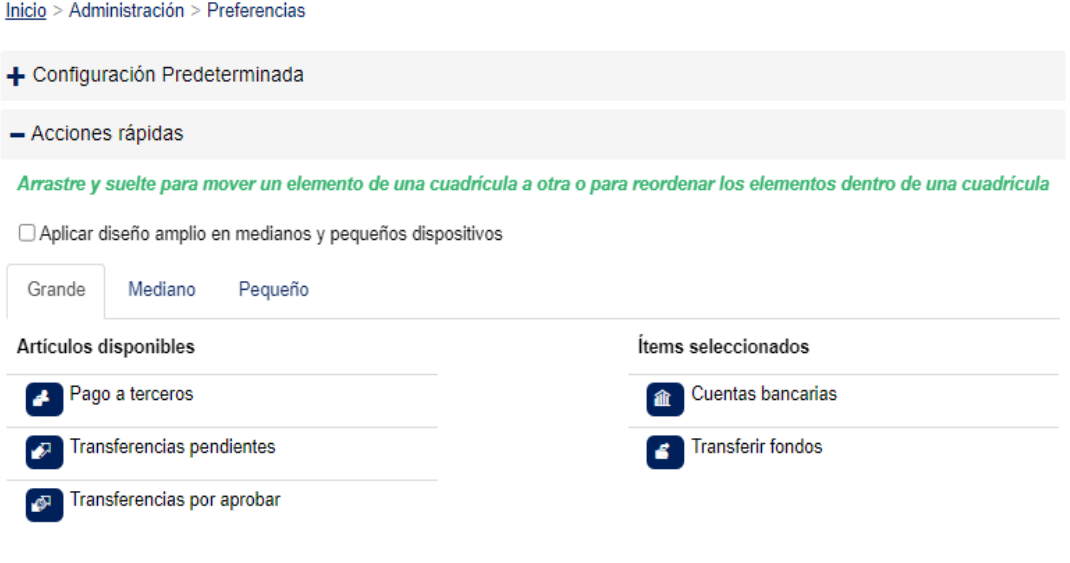

5. En esta opción "Mis cuentas favoritas" puede ajustar el orden de los productos que visualizará al momento de gestionar un transferencia entre sus cuentas (Desde la cuenta/A la cuenta), para ello arrastre y suelte el elemento para completar la acción.

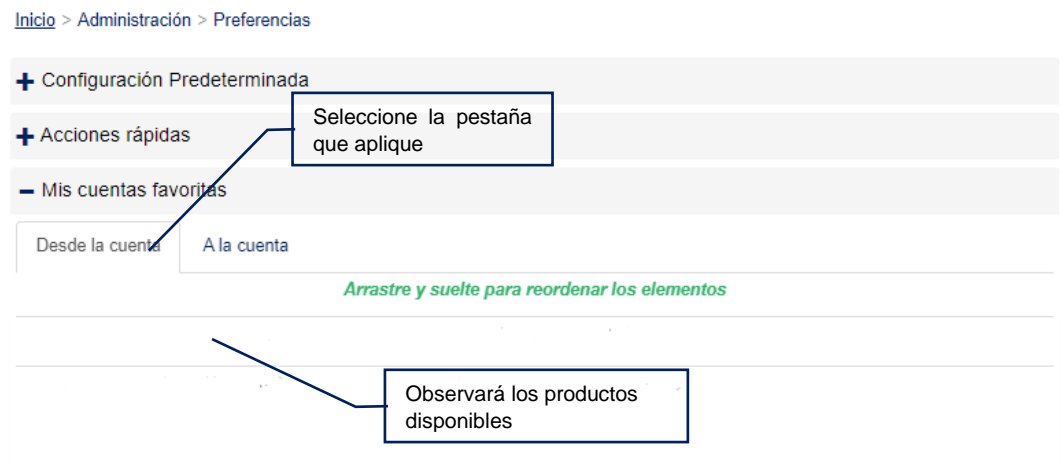

**PRIVADA** – Información de uso privado propiedad de BCB. Prohibida su alteración y/o divulgación.

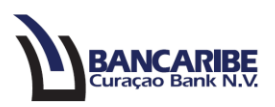

- 6. A través de la opción "Pago preferido" puede ajustar datos relacionados a los pagos:
	- a. Pestaña "Desde la cuenta": configure el orden de los productos disponibles para realizar pagos, para ello arrastre y suelte el elemento para completar la acción.

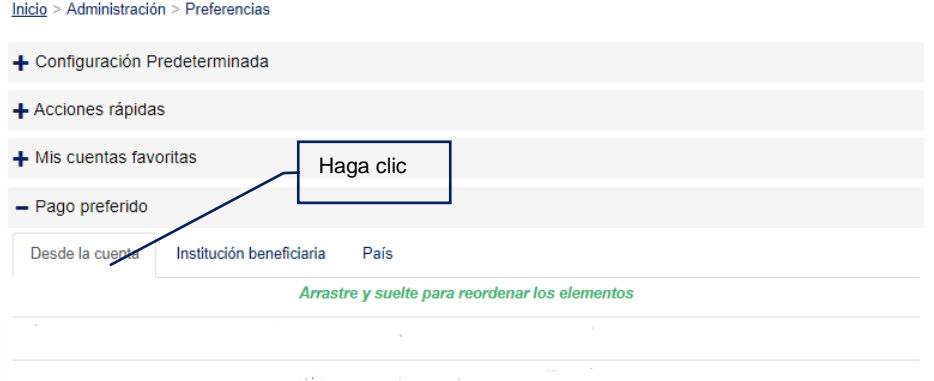

b. Pestaña "Institución beneficiaria": puede configurar el orden en que visualizará las opciones para realizar pagos (interno/otro), para ello arrastre y suelte la opción para completar la acción.

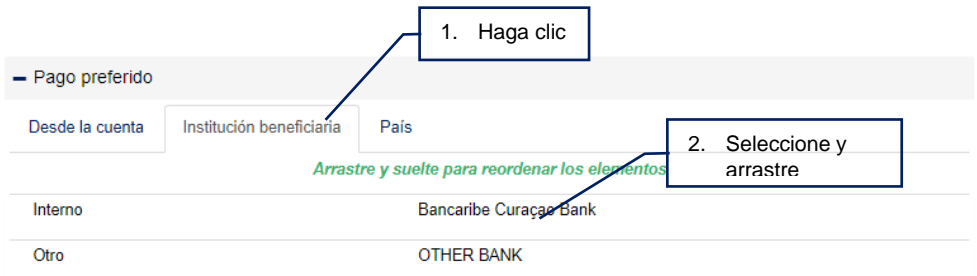

c. Pestaña "País": puede organizar la lista de países disponibles, para ello arrastre y suelte la opción para completar la acción, también tiene disponible el campo "Buscar" para facilitar la ubicación.

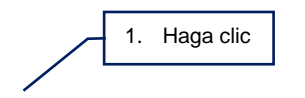

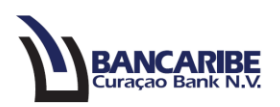

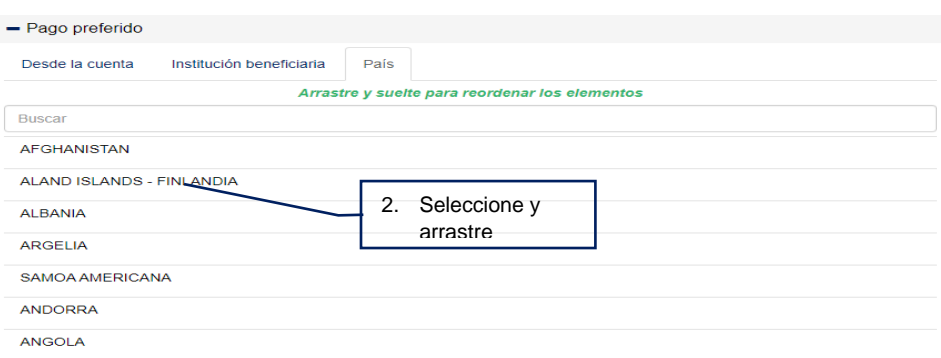

7. Desde la opción "Apodo", observará los productos disponibles (tipo de cuenta, número de cuenta), y podrá agregar o definir un apodo a cada producto, para ello realice clic en "*Establezca apodo*" y registre la nombre con el que desea identificar el producto y confirme presionando el botón  $\blacksquare$  en caso contrario presione el botón  $\blacksquare$ 

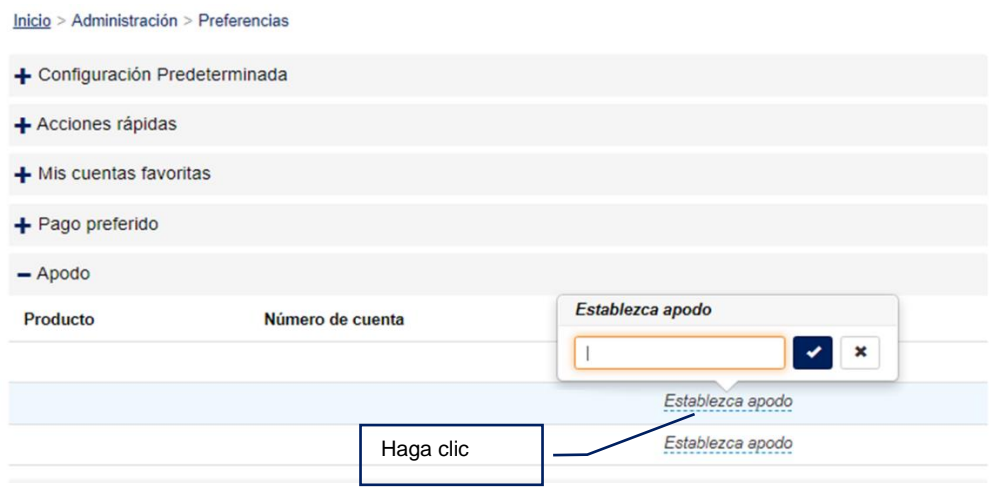

8. En la opción "Pago favorito de la tarjeta de crédito" puede organizar los productos desde donde realizará los pagos a la tarjeta (si aplica), para ajustar arrastre y suelte el producto para completar la acción.

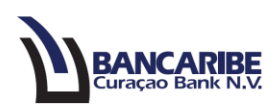

Inicio > Administración > Preferencias

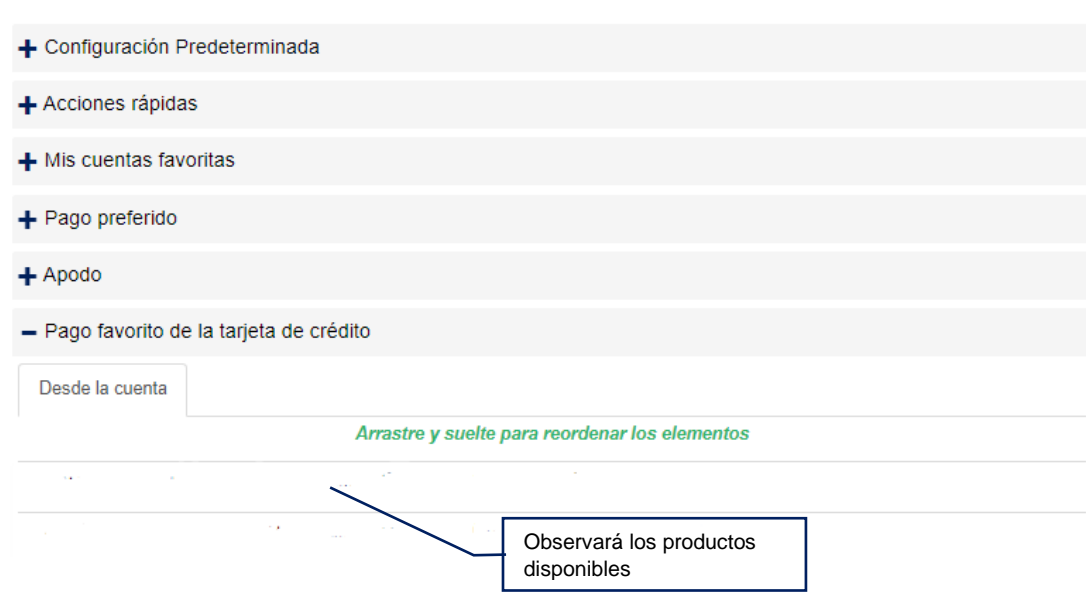

9. A través de esta opción "Conversor de divisas" puede ajustar la información requerida para configurar las monedas (USD/EUR) requeridas para el conversor de divisas ubicado en la barra superior derecha con el icono **hadda** 

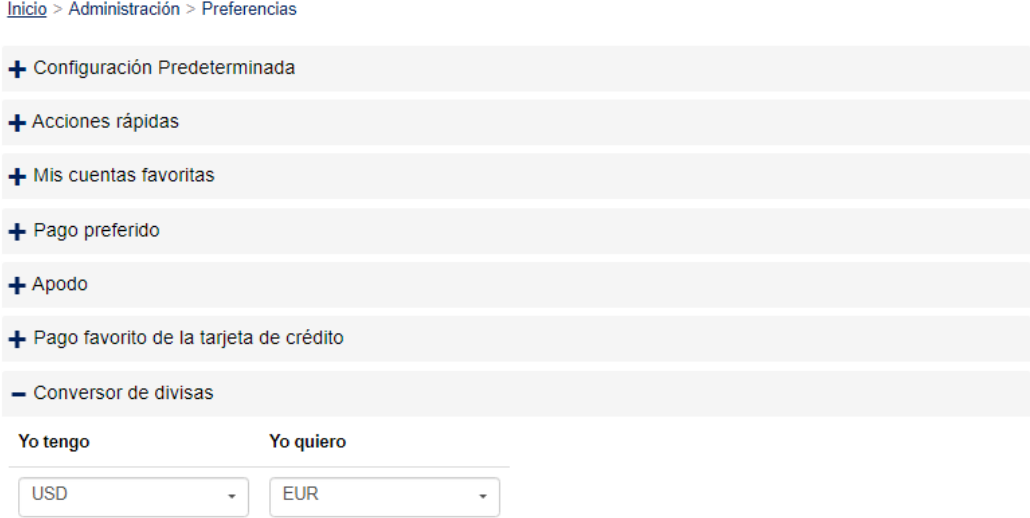

- 10. En la opción "Categorías financieras" visualizará:
	- Dirección del dinero: si son fondos entrantes o salientes.
	- Categoría: definición que se utilizará para identificar los movimientos en las cuentas.

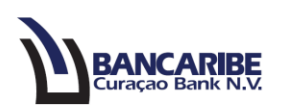

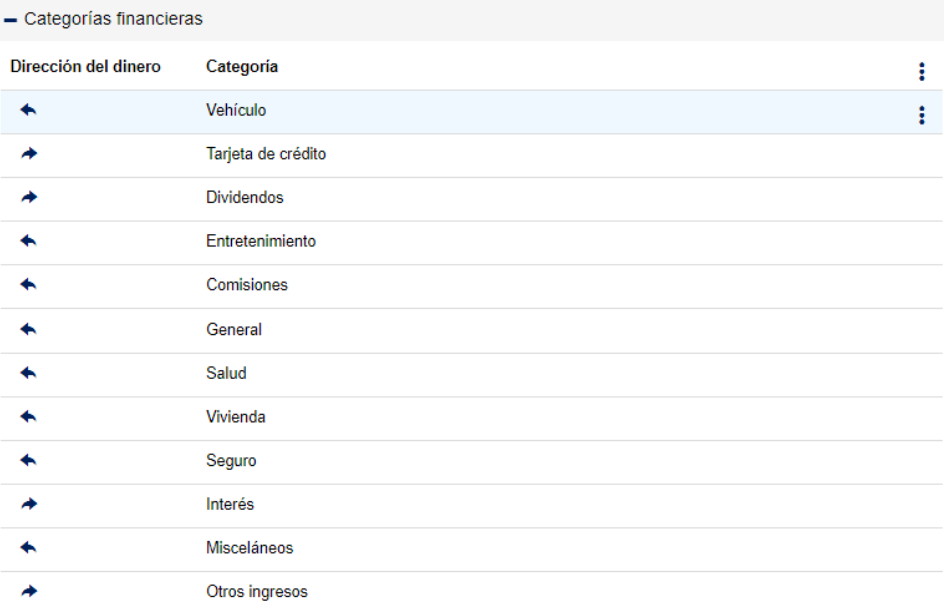

a. Si requiere realizar ajustes posicionese en los tres puntos ubicados en la derecha y realice clic, allí tendrá disponibles las opciones para añadir nuevas categorías o refrescar en caso de haber realizado algún ajuste en las existentes (cambio o eliminación).

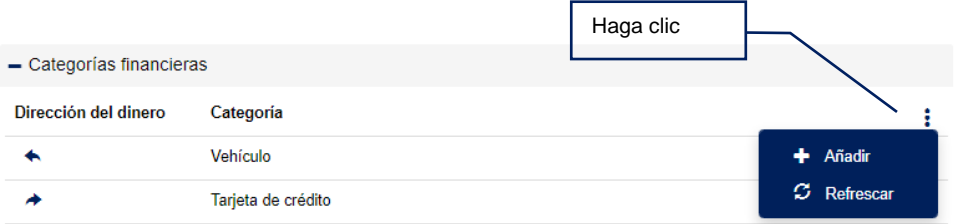

b. Si requiere ajustar una categoría disponible, realice clic en los tres puntos ubicados a la derecha de la categoría seleccionada, allí observará las opciones para editar o eliminar la categoría seleccionada.

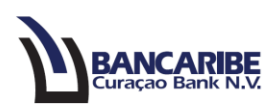

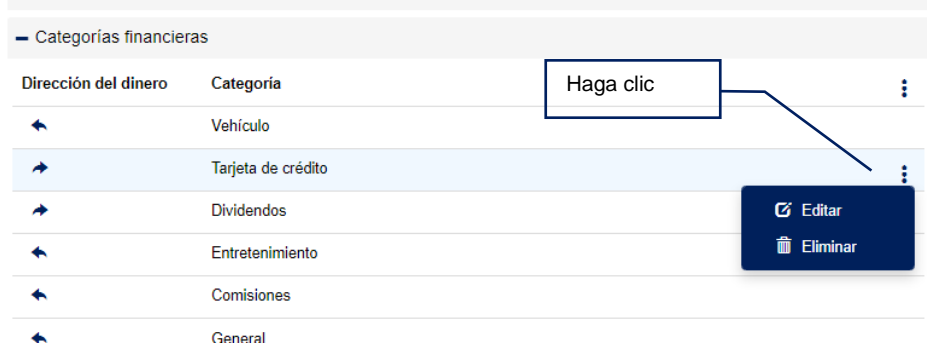

- 11. A través de opción "Eventos financieros" tiene disponible:
	- Dirección del dinero: si son fondos entrantes o salientes.
	- Categoría: definición que se utilizará para identificar los movimientos en las cuentas.
	- Evento: dato referencial que utilizará para organizar los movimientos.

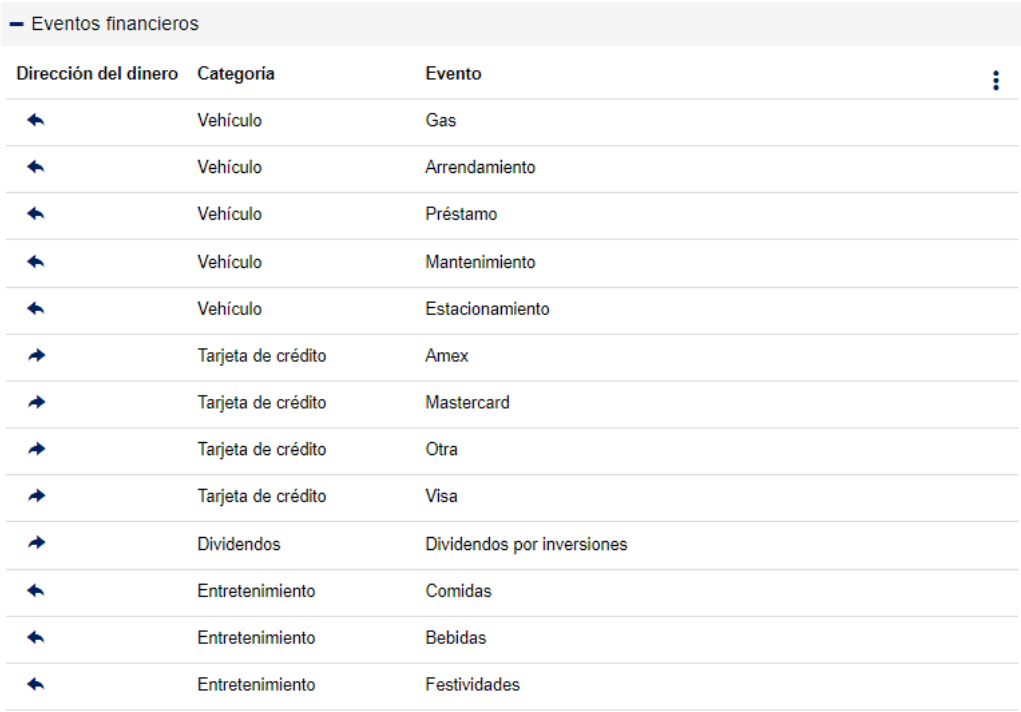

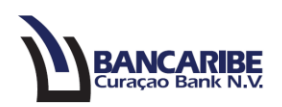

a. En caso de requerir ajustes posicionese en los tres puntos ubicados en la derecha y realice clic, allí contará con las opciones para añadir nuevos eventos o refrescar en caso de haber realizado algún ajuste en los existentes (cambio o eliminación).

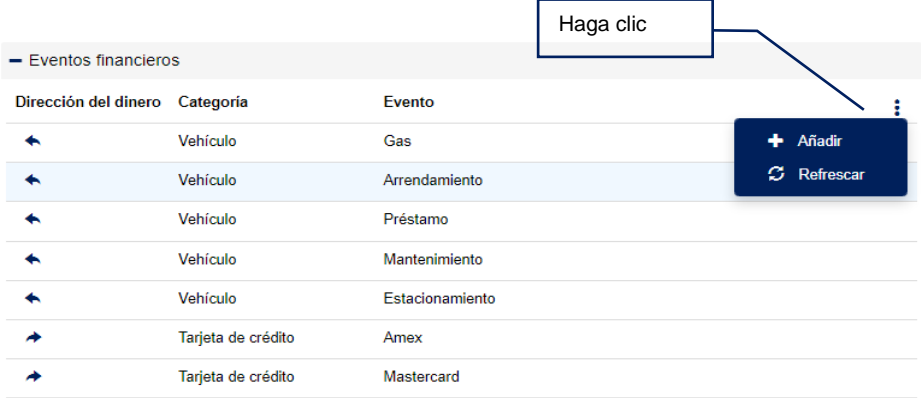

b. Si requiere realizar un ajuste en un evento disponible, realice clic en los tres puntos ubicados a la derecha, allí visualizará las opciones para editar o eliminar el evento seleccionado.

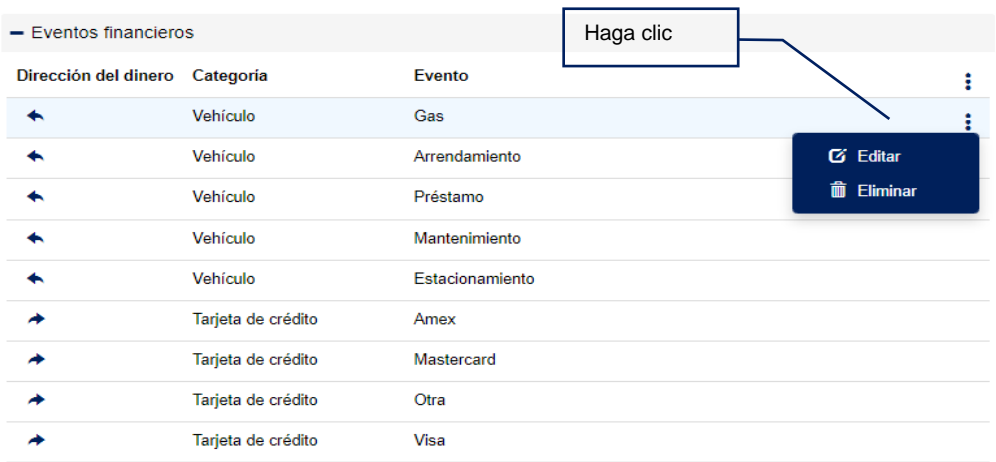